# **Prescribing**

Selecting a drug  $2$  Dosage information

Finalise<br>pres<u>cription</u>

Reason for<br>prescription

- Select a drug by searching for the:
	- Product name
	- Therapeutic class (drug class)
	- Custom (custom combinations, e.g. rash creams, scar oils)
	- Favourites (favourite drugs saved for quick use)
	- Drug combination (button on right combinations of drugs for specific treatments, e.g. gastro).
- B. Select the relevant drug name from the search results.
- C. Select the relevant product, quantity and repeats from the product list > determines path to follow:
	- Standard (regular PBS approved)
	- Authority required (select indication and call hotline for approval number)
	- Streamlined Authority (select indication for auto approval number to be inserted).
- D. Description of selected product.
- E. Add selected product to favourites, if product is commonly prescribed.
- F. Same drug class = view drugs in the same therapeutic class for comparison. Equivalent products = view alternate or similar products.

Product Information = opens the MIMS product information viewer for providers.

CMI = opens the Consumer Medicines Information viewer for providers to show or print for patients to take home, providing information about the drug.

Allergies/Reactions = opens the Allergies/Adverse reactions screen to view or add allergies for the patient.

NPS RADAR = opens NPS RADAR if any alerts or relevant patient leaflets.

- A. MIMS information about the drug.
- Authority required (select indication and call hottine for approval<br>
 Streamlined Authority (select indication for auto approval<br>
 D. Description of selected product.<br>
 E. And selected product for accounties, if pro B. Select the **Dose**, **Frequency** of administration, whether to be taken with **Food**, and any **Other** instructions. Tick **p.r.n.** to indicate take 'as needed'. Select the Route of administration.
	- C. Enter any complex instructions to be printed on the script, if any (can store common instructions to insert again).
	- D. Use number of tabs per day for compliance checking, otherwise tick 'No compliance checking'.
	- E. Dose calculator = use to assist with calculating the dosage amount Product Information = opens the MIMS product information viewer CMI = opens the Consumer Medicines Information viewer
	- F. Can save this dose as the default for the prescription if likely to use again.

A Drug com C B dvantan 0.1% Cream D .<br>QLD: 4, VIC: 4, SA : 4, WA : 4, TAS: 4, ACT: 4, NT : 4 mlined) - 2x15a and 5 repea **rity required (Stre** E) (F Same drug class Equivalent products Product Inf NPS RADAR **Neges/Reactors** CMI  $Nent >$ Cancel

## **Drug interaction messages**:

- Drug to drug
- Drug to condition
- Drug to allergy
- Drug to classification (e.g. elite sport, breastfeeding patient)

### **Custom preparations**:

- Created via main screen > Setup menu > Custom preparations
- Record name, strength and form
- Select ingredients and strength
- Specify route, quantity and repeats

#### **Drug combinations**:

- Created via main screen > Setup menu > Drug combinations
- Use for quick prescribing of same set of drugs in one go
- Check that drugs are still PBS listed

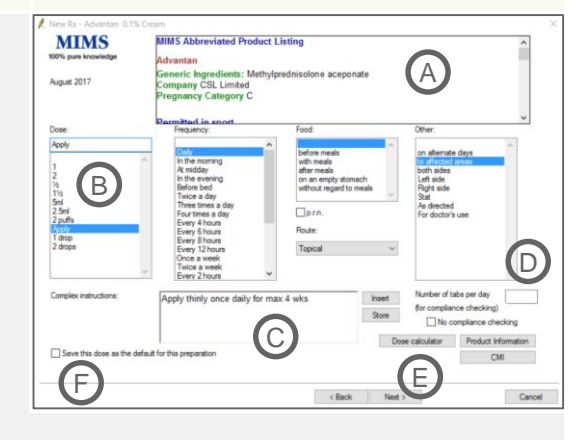

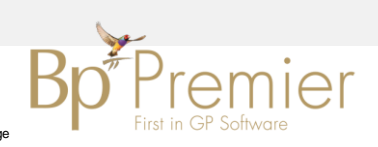

#### **Copyright Statement**

**2. Dosage information**

This document is classified as commercial-in-confidence. Unauthorised distribution of this information may constitute a breach of our Code of Conduct, and may infringe<br>our intellectual property rights. This information is

# **Prescribing**

Selecting a drug  $\begin{pmatrix} 2 \end{pmatrix}$  Dosage information  $\begin{pmatrix} 3 \end{pmatrix}$  prescription

A

C

Finalise

Reason for<br>
prescription

 $CMI$ 

Cancel

B

D

**Streamlined Authority required**: Restriction column shown as PBS/RPBS Auth (Streamlined) On extra approval screen, must select the PBS listed Indication to insert the approval number • Not required to call the hotline.

cBack Net>

E F

- A. Adjust the quantity and repeats if required. Note: increasing may change to an Authority prescription, requiring an additional screen before finalizing.
- B. Tick Regulation 24 to allow multiple repeats to be supplied at a time.
- C. Allow for brand substitution and opt to bill privately.
- D. Select the origin of the prescription in the General note section.
- E. Must select either Once only prescription or Long term medication before can proceed to next screen.
- F. Product Information = opens the MIMS product information viewer CMI = opens the Consumer Medicines Information viewer.

#### **Authority prescriptions**:

- Contact our Software Support Team only prescription in the General note section.<br>
E. Matts select their Conce our present bendicines information viewer.<br>
Contact information = opens the MIMS product information viewer.<br>
C Can be either Authority (must obtain approval number for prescription) or Streamlined Authority (pre-approved by PBS, no need to call hotline for approval number)
	- Prompts an extra approval screen.

#### **Authority required**:

- Restriction column shown as PBS/RPBS Auth
- On extra approval screen, must call the hotline number listed and quote the prescription details to obtain and enter the approval number.

# A. Select either an existing condition, or a new condition that is being treated by the medication.

- B. Depending on the condition selected, some or all of the fields will be enabled.
- C. Use to specify any additional details for the reason for prescription.
- D. Add to Past History = add condition to past history with details selected.

Active / Inactive = if Add to Past History selected, select whether to add to Active or Inactive past history.

Confidential = prevents condition from being included in printed notes.

Include in summaries = include condition in health summaries. Send to My Health Record = upload the condition to the patient's MyHR.

Save as Reason for visit = save condition as the reason for visit. Add to diagnosis = include condition in the diagnosis.

E. Product Information = opens the MIMS product information viewer. CMI = opens the Consumer Medicines Information viewer.

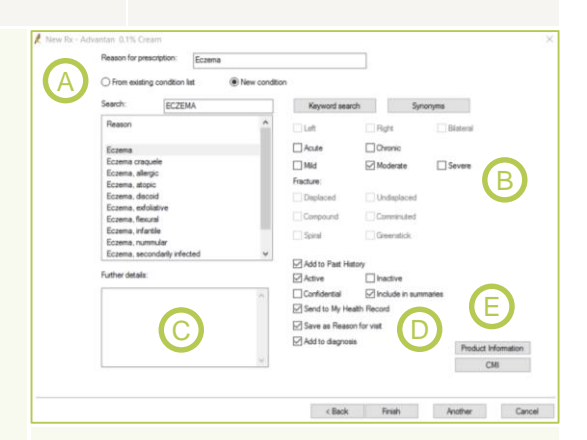

### **Enable / Disable Reason for Prescription screen**:

- Can be configured for each provider in their preferences
- From main screen, Setup menu > Preferences
- Prescribing tab
- Tick / untick 'Include Reason for Prescription page in Rx Wizard'00

![](_page_1_Picture_35.jpeg)

#### **Copyright Statement**

This document is classified as commercial-in-confidence. Unauthorised distribution of this information may constitute a breach of our Code of Conduct, and may infringe our intellectual property rights. This information is collected and managed in accordance with our Privacy Policy, available on our [website.](https://bpsoftware.net/privacy-policy/) © Copyright 2018

**4. Reason for prescription**